## การติดตั้ง RMUTP Certification

1. เปิด Web browser พิมพ์ https://isign.rmutp.ac.th และ Login ด้วย User และ Password ในการใช้งานอินเตอร์เน็ตของมหาวิทยาลัย

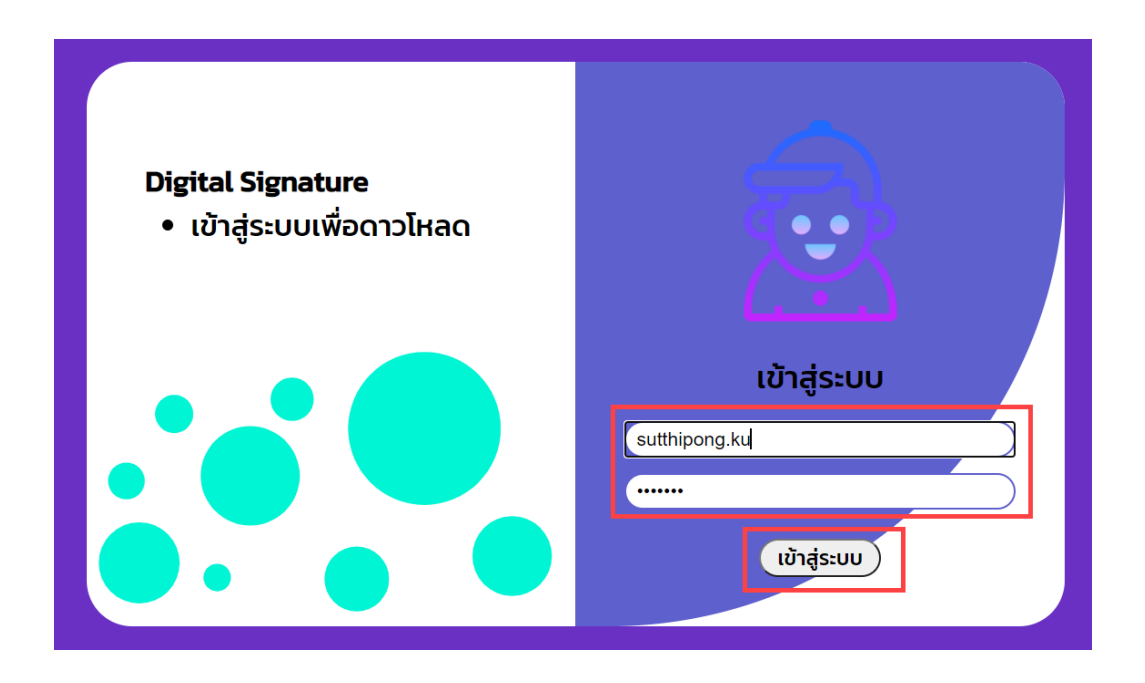

2. เลือกที่หัวข้อ 1. Trust Certificate และทำการดาวน์โหลดไฟล์รับรองอิเล็กทรอนิกส์

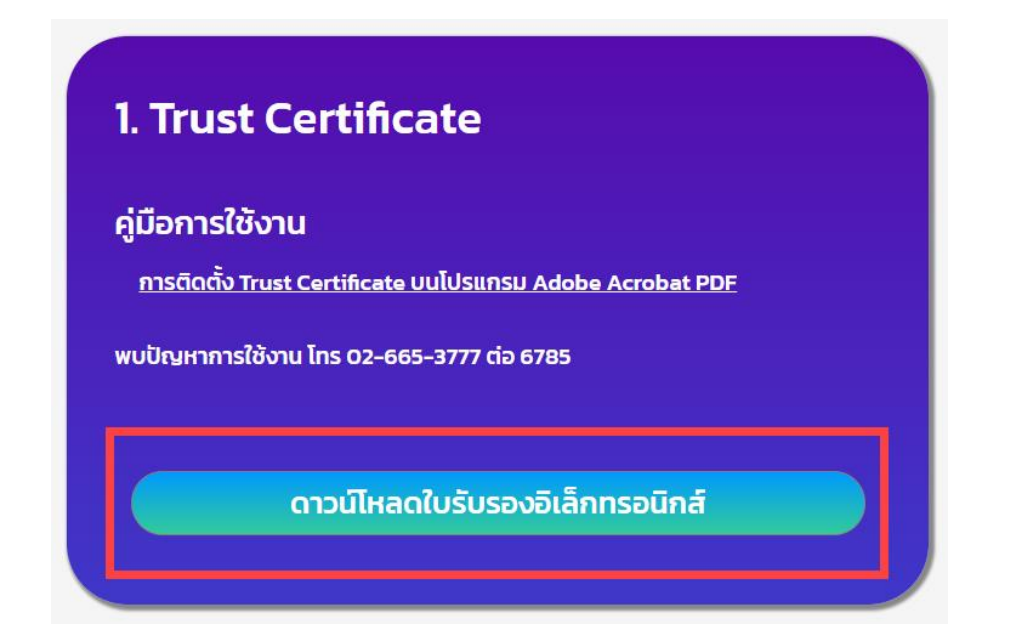

# 3. การติดตั้ง Root Cert

2.1 เปิดโปรแกรม Acrobat เลือกแถบเมนู Edit และเลือกหัวข้อ Preferences

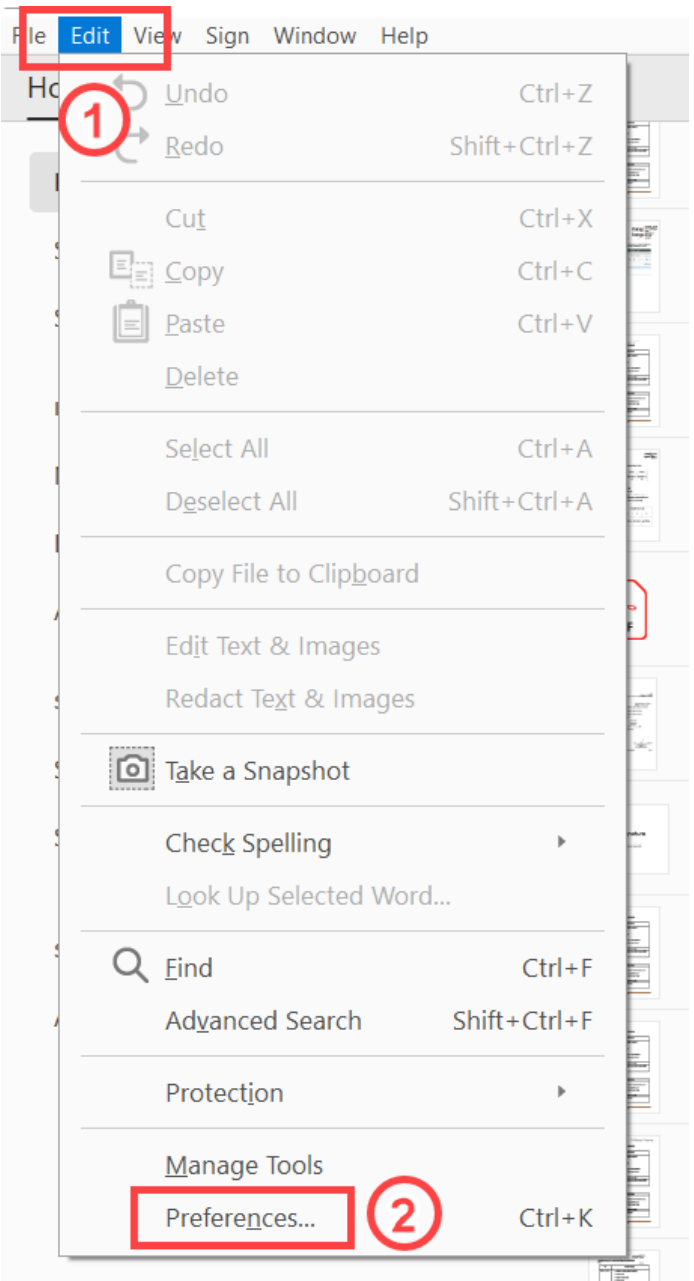

2.2 เลือกแถบเมนู Signatures และเลือกเมนู More

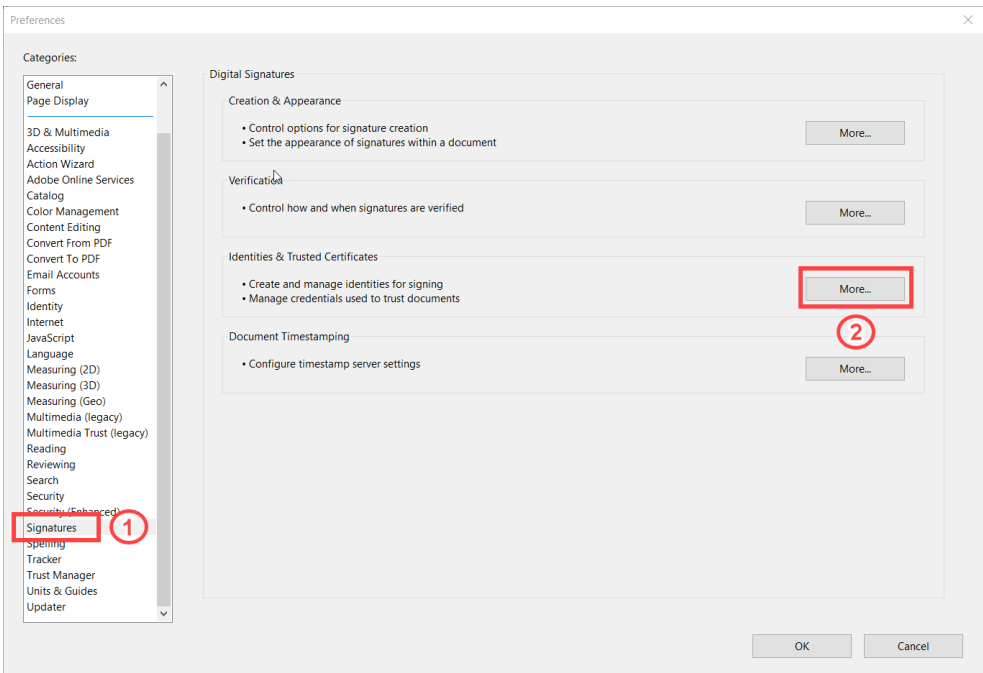

#### 2.3 เลือกแถบเมนู Trusted Certificates และเลือกเมนู Import

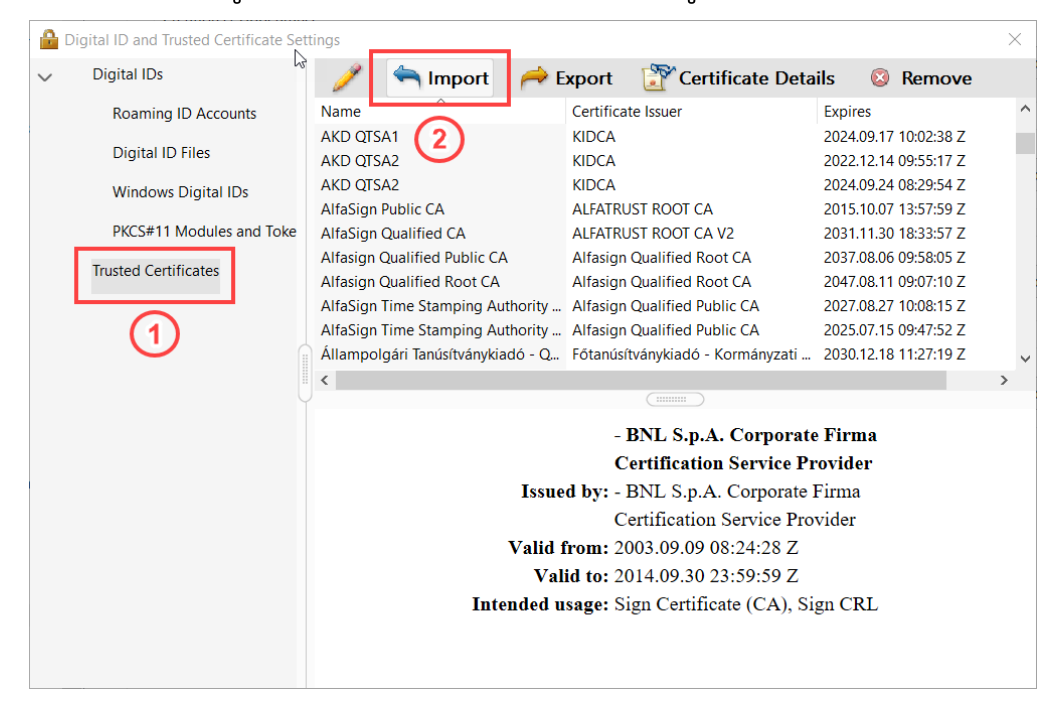

2.4 เลือกเมนู Browse เพื่อหาไฟล์ Cert ที่ได้ทำการ Download มาจากหัวข้อที่ 2ซึ่งไฟล์ มีนามสกุล .crt

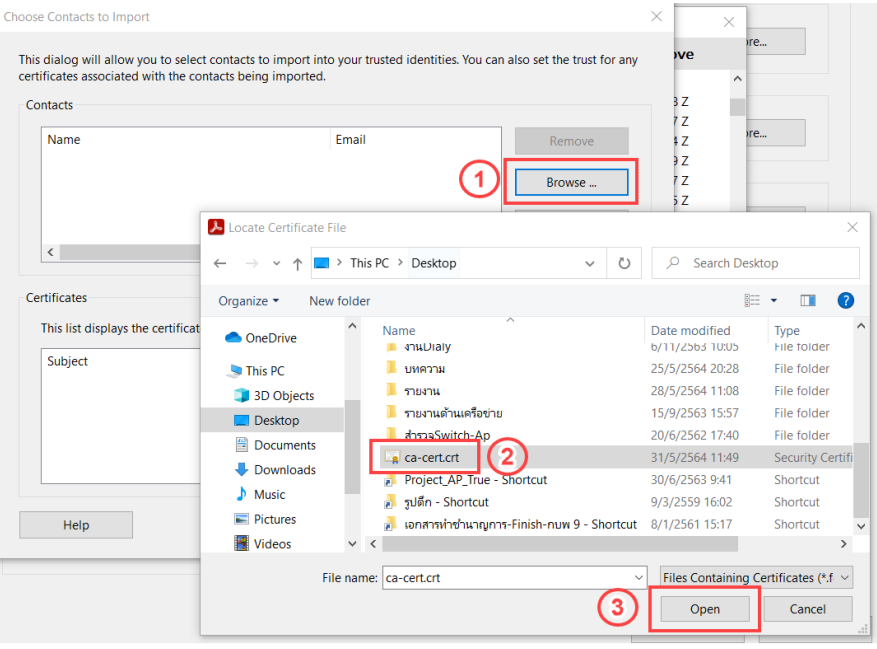

- 2.5 หลังจากได้ทำตามข้อ 2.4 แล้วให้เลือก Certificates แล้วเลือก Trust ตามลำดับภาพ
	- $(1)(2)(3)$

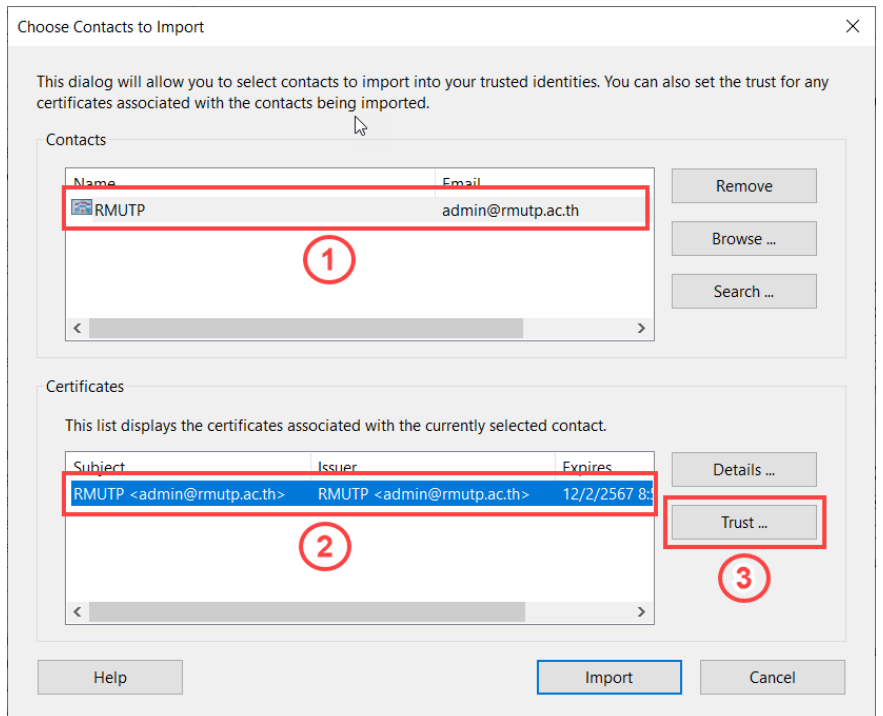

### 2.6 หลังจากได้ทำตามข้อตาม 2.5 เรียบร้อยแล้ว ให้เลือกหัวข้อ Use This certificates as

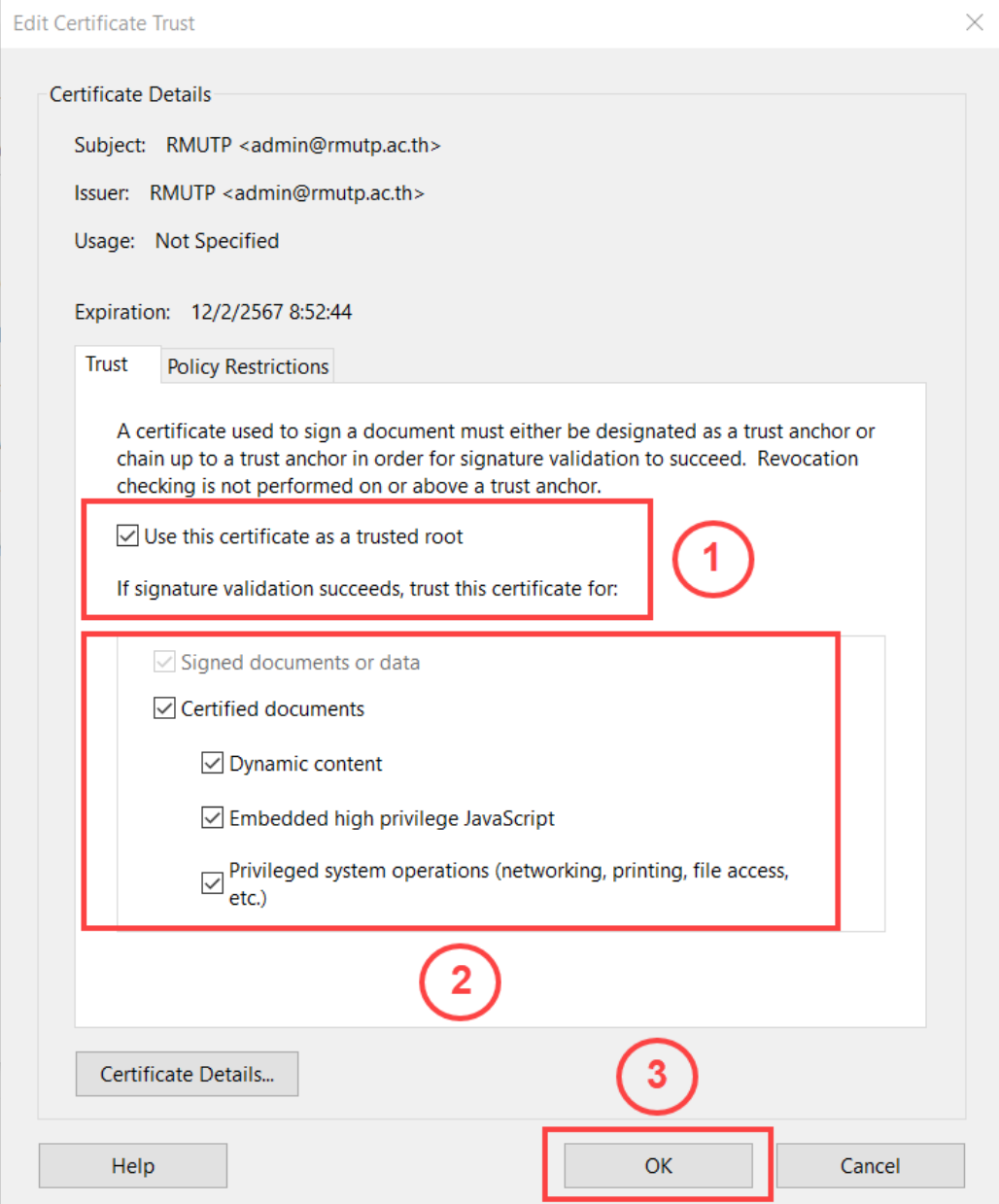

a trusted root และ Certified documents ตามลำดับภาพ (1)(2)(3)

## 2.7 หลังจากได้ทำตามข้อ 2.6 แล้วให้เลือกเมนู Import

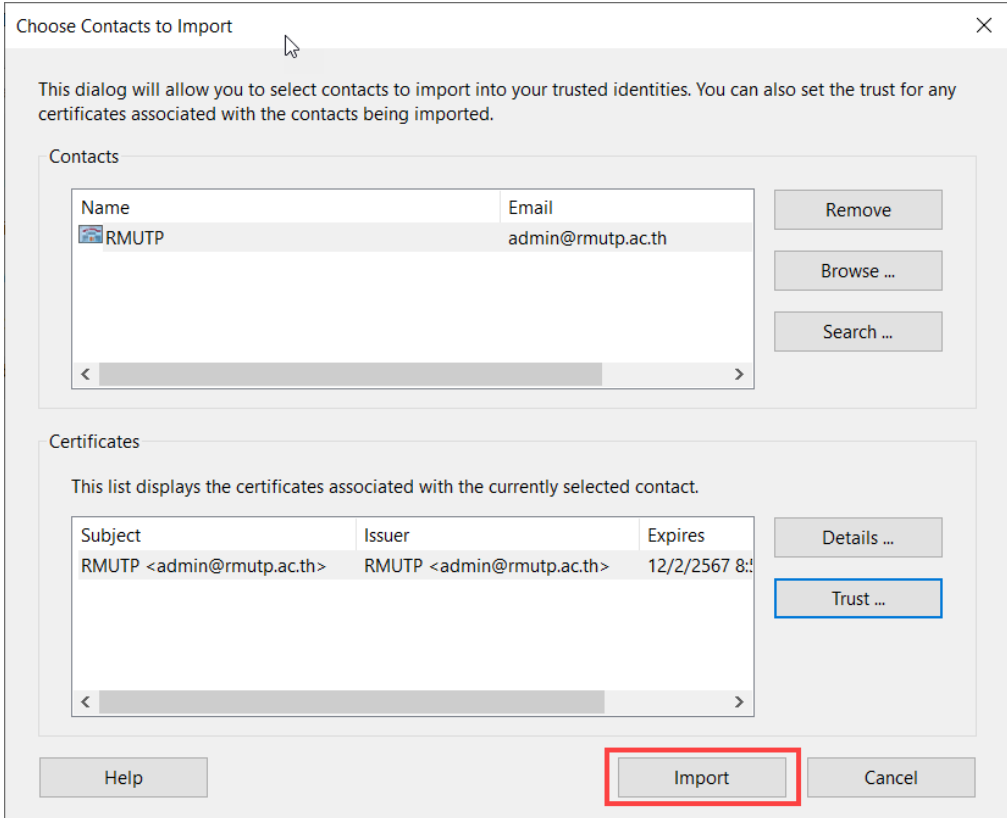

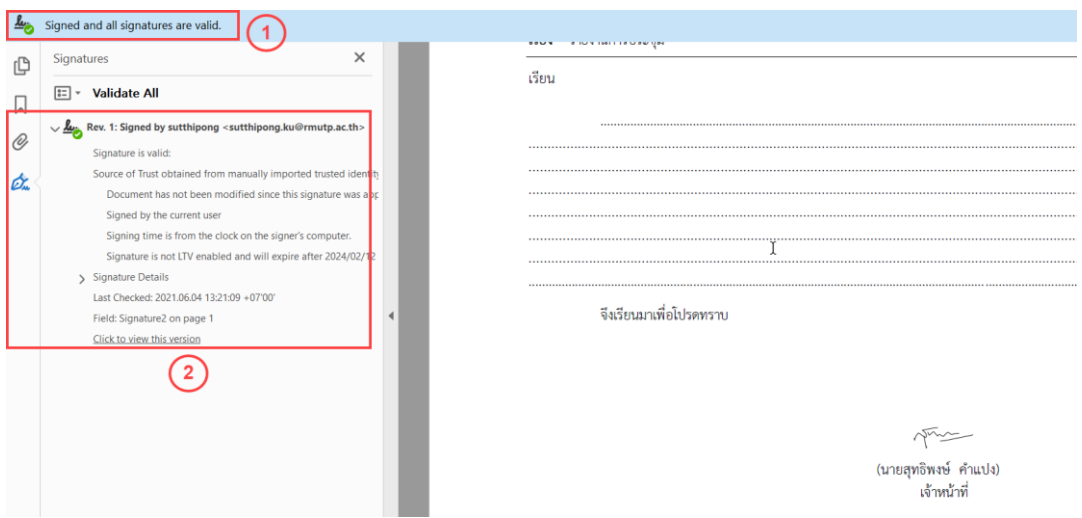

 $S$